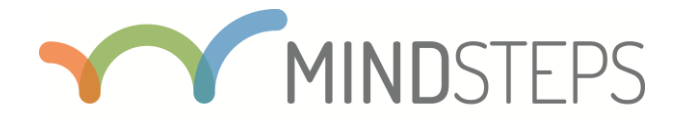

# Eine Aufgabensammlung für die Unterstützung des kompetenzorientierten Lernens

Manual

16. Oktober 2017

# **Inhalt**

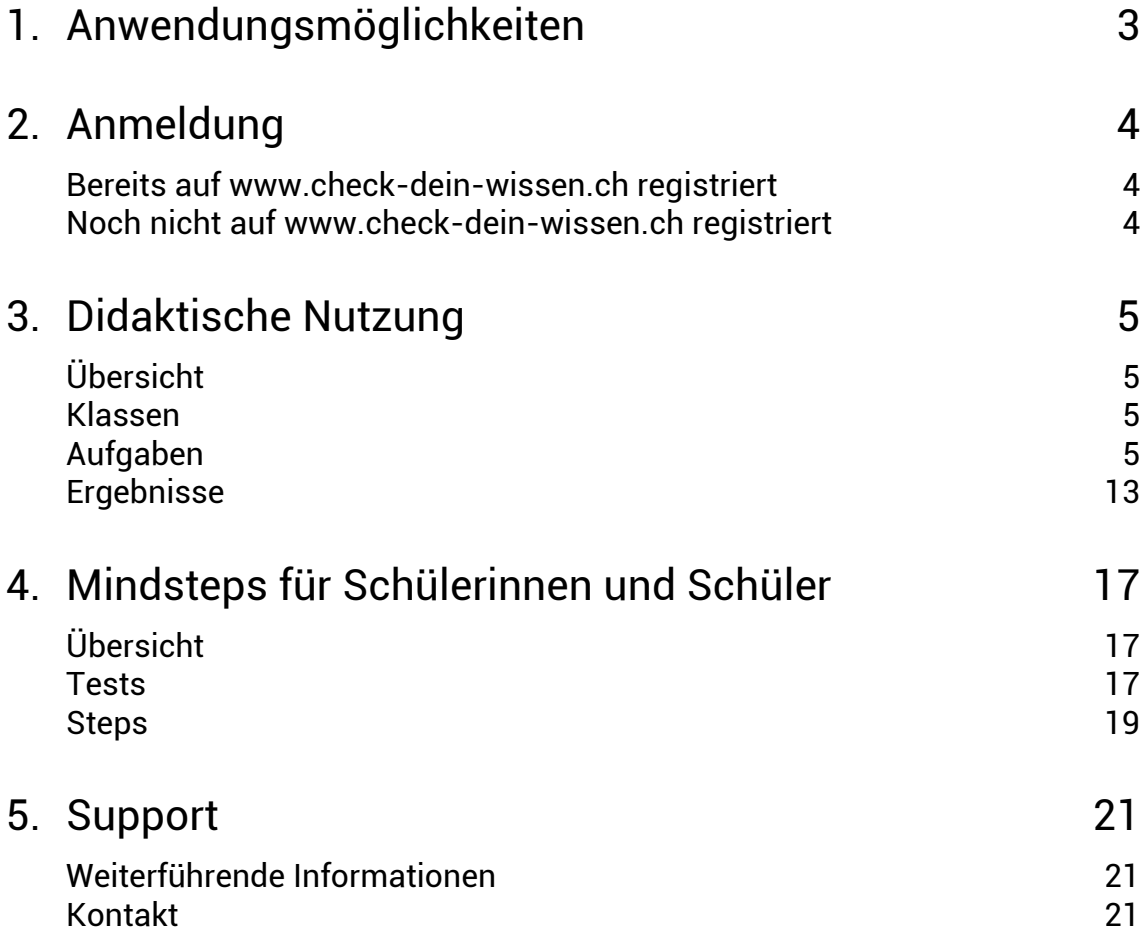

# **1. Anwendungsmöglichkeiten**

Mindsteps stellt den Schulen eine Aufgabensammlung für die Fächer Deutsch, Englisch, Französisch und Mathematik zur Verfügung. Die Aufgaben umfassen den zweiten und dritten Zyklus des Lehrplans 21 und decken dementsprechend Kompetenzen und Themen von der 3. Klasse der Primarstufe bis zur 3. Klasse der Sekundarstufe I ab. Die Aufgabensammlung umfasst zwei thematisch identische Aufgabenpools, die für unterschiedliche Zwecke eingesetzt werden. Eine ausführliche Information zu den Anwendungsmöglichkeiten und zum Konzept der Aufgabensammlung finden Sie auf www.mindsteps.ch/konzept.

Der Aufgabenpool für Lehrpersonen dient primär zur Überprüfung von Lernstand und Lernfortschritt sowie zur Identifikation von Stärken und Schwächen (didaktische Nutzung). Die Aufgaben lassen sich von den Lehrpersonen gemäss den Kompetenzbereichen, Kompetenzen oder Themen des Lehrplans 21 auswählen und zu Aufgabenserien zusammenstellen, die von den Schülerinnen und Schülern am Computer gelöst werden. Danach erhalten Lehrpersonen sowie ihre Schülerinnen und Schüler eine Ergebnisrückmeldung. Die Aufgaben dieses Aufgabenpools sind vertraulich und sie werden fortlaufend kalibriert. Da die Schwierigkeit der Aufgaben automatisch berechnet wird, darf den Schülerinnen und Schülern während des Lösens der Aufgaben nicht geholfen werden.

Der Aufgabenpool für die Schülerinnen und Schüler dient primär dem Üben (selbstständige Nutzung). Die Schülerinnen und Schüler können die Aufgabensammlung selbstständig nutzen, indem sie Themen auswählen und Aufgaben am Computer lösen. Danach erhalten sie eine Ergebnisrückmeldung, die ihnen zeigt, ob sie die Aufgaben richtig gelöst haben und wie gut sie die ausgewählten Themen beherrschen. Der Aufgabenpool ist öffentlich und kann zu Übungs- und Lernzwecken im Unterricht, aber auch ausserhalb der Schule genutzt werden. Spezielle Vorschriften zur Nutzung dieses Aufgabenpools gibt es nicht.

# **2. Anmeldung**

 $\overline{a}$ 

### **Bereits auf www.check-dein-wissen.ch registriert**

Abbildung 1: Anmeldung unter www.mindsteps.ch

Sind Sie bereits auf www.check-dein-wissen.ch registriert? Falls ja, dann können Sie sich direkt mit der bestehenden E-Mail-Adresse und dem dazugehörigen Passwort auf www.mindsteps.ch anmelden. Dasselbe gilt auch für Schülerinnen und Schüler, die bereits einmal an einem Check S2 oder Check S3 teilgenommen haben. Sie können sich mit dem bestehenden Benutzernamen und dem dazugehörigen Passwort auf www.mindsteps.ch anmelden.

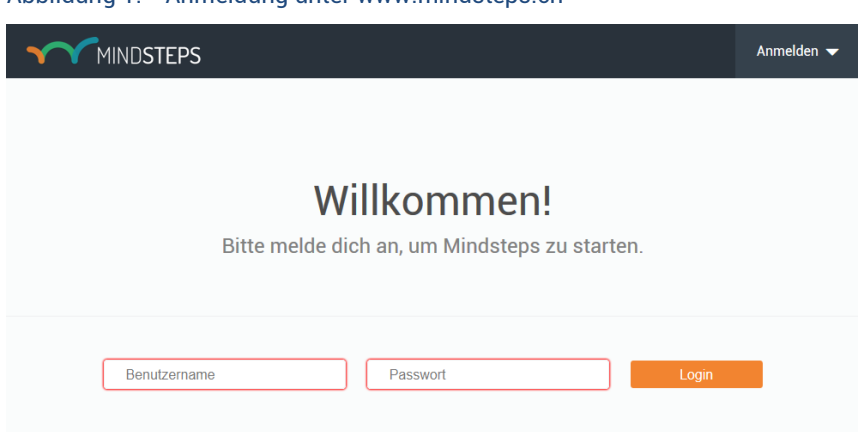

# **Noch nicht auf www.check-dein-wissen.ch registriert**

Sie haben noch keinen Zugang zu www.check-dein-wissen.ch? Die Registrierung kann von der Schulleitung oder von der Schuladministration auf www.check-dein-wissen.ch durch ein Einladungs-Mail ermöglicht werden. Sobald Sie registriert sind, können Sie bestehende Klassen sowohl auf www.checkdein-wissen.ch als auch auf www.mindsteps.ch bearbeiten oder neue Klassen anlegen $^{\rm l}$ .

Benutzernamen und Passwörter für die Schülerinnen und Schüler können Sie sowohl auf www.checkdein-wissen.ch als auch direkt auf www.mindsteps.ch (siehe [Abbildung 2:](#page-4-0) Übersicht über meine Klassen) generieren und ausdrucken.

 $^{\rm 1}$  Ausführliche Informationen zur Anmeldung finden Sie im Dokument "Anleitung zur Anmeldung von SuS" unter www.mindsteps.ch.

# **3. Didaktische Nutzung**

# **Übersicht**

Nach erfolgreicher Anmeldung werden Sie auf die Einstiegsseite weitergeleitet. Auf dieser Seite haben Sie Zugang zu drei Hauptmenüs:

- **Klassen** steht für die Verwaltung der Klassen sowie der Schülerinnen und Schüler. Mindsteps und Check-Dein-Wissen greifen auf die gleiche Nutzeradministration zu. Änderungen, die Sie auf einem der Portale vornehmen, werden automatisch auf beiden Portalen festgehalten.
- **Aufgaben** steht für die Zusammenstellung von Aufgabenserien. In Mindsteps können Sie Aufgaben entsprechend den Ebenen des Lehrplans 21 auf drei verschiedene Arten zusammenstellen. Im Fokus stehen entweder (1) ein Kompetenzbereich (z.B. Deutsch Lesen), (2) Kompetenzen oder (3) Themen.
- **Ergebnisse** steht für die Ergebnisrückmeldung, die entsprechend des Fokus der Aufgabenserie erstellt wird. Sie können Ergebnisse für einzelne Schülerinnen und Schüler, für Klassen sowie für die durchgeführten Aufgabenserien einsehen.

### **Klassen**

Über das Menü "Klassen" können Sie Klassen sowie Schülerinnen und Schüler verwalten. Beispielsweise können Sie neue Schülerinnen und Schüler hinzufügen oder bearbeiten. Hier können Sie auch Passwörter für die Schülerinnen und Schüler herunterladen.

Die Verwaltung von Klassen und Schülerinnen und Schülern funktioniert gleich wie auf Check-Dein-Wissen. Änderungen, die Sie auf einem der Portale vornehmen, werden automatisch auf beiden Portalen festgehalten.

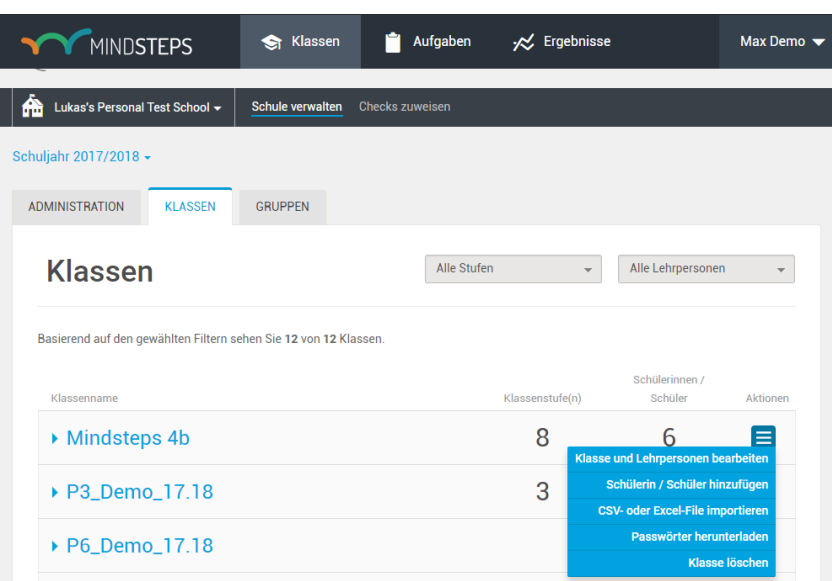

### <span id="page-4-0"></span>Abbildung 2: Übersicht über meine Klassen

# **Aufgaben**

#### Aufgabenserien erstellen

Unter "Aufgaben" erscheint eine Übersicht über alle Aufgabenserien, die Sie bereits erstellt haben. "Aktive Aufgabenserien" sind geplant und können von den Schülerinnen und Schüler im gewählten Zeitfenster

gelöst werden. "Entwürfe" sind noch nicht aktivierte Aufgabenserien und können von Ihnen bearbeitet werden. "Abgeschlossene Aufgabenserien" können von den Schülerinnen und Schüler nicht mehr bearbeitet werden.

| <b>MINDSTEPS</b>                            | <b>S</b> Klassen<br>Aufgaben                    | $\overline{\mathcal{R}}$ Ergebnisse |                                               |          |                     |                     | Max Demo $\blacktriangledown$ |  |
|---------------------------------------------|-------------------------------------------------|-------------------------------------|-----------------------------------------------|----------|---------------------|---------------------|-------------------------------|--|
| Schule<br><b>Lukas's Personal Test Scho</b> | Aufgabenserien                                  |                                     |                                               |          |                     |                     |                               |  |
| Schuljahr<br>2017-2018                      | Aktiv                                           |                                     |                                               |          |                     |                     |                               |  |
| Fach                                        | <b>Name</b>                                     | <b>Fokus</b>                        | <b>Beschreibung</b>                           | Aufgaben | <b>Beginn</b>       | Ende                | Fertig                        |  |
| Alle<br>Klasse                              | Figuren und Körper<br>Mathematik: Form und Raum | Kompetenz                           | Keine<br>Beschreibung<br>verfügbar            | 30       | 12-10-2017<br>10:19 | 13-10-2017<br>10:19 | 1/6                           |  |
| Alle                                        | <b>Rezepte lesen</b><br>Deutsch: Lesen          | Thema                               | Bitte löse die<br>Aufgaben der<br>Reihe nach. | 25       | 12-10-2017<br>16:26 | 13-10-2017<br>16:26 | 1/6                           |  |
|                                             | Märchen<br>Deutsch: Lesen                       | Thema                               | Keine<br>Beschreibung<br>verfügbar            | 10       | 12-10-2017<br>16:31 | 03-11-2017<br>16:31 | 1/6                           |  |
|                                             | Entwurf                                         |                                     |                                               |          |                     |                     |                               |  |
|                                             | Name                                            | <b>Fokus</b>                        | <b>Beschreibung</b>                           | Aufgaben |                     |                     |                               |  |
|                                             | Figuren und Körper<br>Mathematik: Form und Raum | Thema                               | Keine<br>Beschreibung<br>verfügbar            | 4        | Bearbeiten          | Löschen             |                               |  |
|                                             | <b>Rezepte lesen</b><br>Deutsch: Lesen          | Kompetenz                           | Keine<br>Beschreibung<br>verfügbar            | 8        | Bearbeiten          | Löschen             |                               |  |
|                                             | Abgeschlossen                                   |                                     |                                               |          |                     |                     |                               |  |
|                                             | <b>Name</b>                                     | <b>Fokus</b>                        | <b>Beschreibung</b>                           | Aufgaben |                     |                     |                               |  |
|                                             | Märchen<br>Deutsch: Lesen                       | Kompetenzbereich                    | Keine<br>Beschreibung<br>verfügbar            |          | Gelöst              | Ergebnisse          |                               |  |

Abbildung 3: Übersicht über die Aufgabenserien

Um eine neue Aufgabenserie zu erstellen, wählen Sie zuerst den Fokus der Aufgabenserie [\(Abbildung 4\)](#page-5-0):

- 1) Kompetenzbereich
- 2) Kompetenz
- 3) Thema

Zusätzlich stehen von Zeit zu Zeit Kalibrierungstests zur Verfügung. Diese vorbereiteten Aufgabenserien dienen der Normierung von Mindsteps.

# <span id="page-5-0"></span>Abbildung 4: Neue Aufgabenserie erstellen

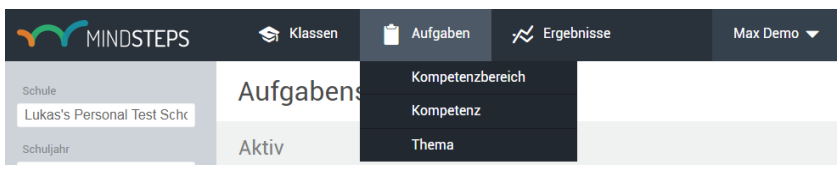

Unabhängig vom Fokus, müssen Sie die Aufgabenserie in einem ersten Schritt benennen [\(Abbildung 5\)](#page-6-0). Optional können Sie eine Beschreibung angeben, welche für die Schülerinnen und Schüler auf der Startseite der Aufgabenserie sichtbar ist.

# <span id="page-6-0"></span>Abbildung 5: Aufgabenserie benennen

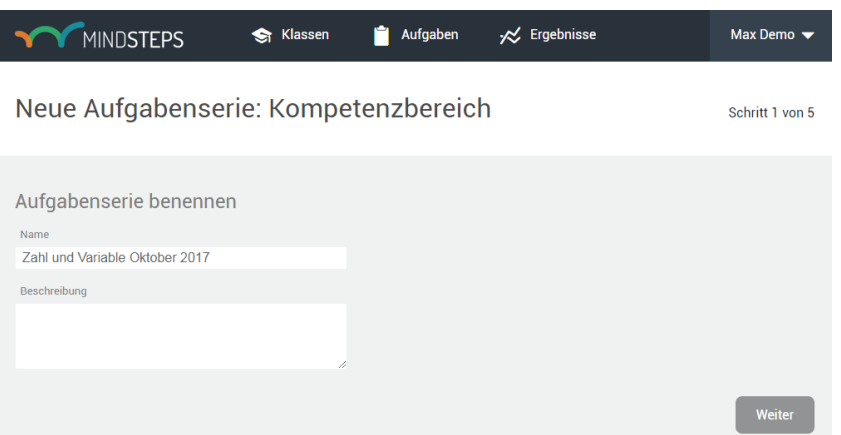

In einem zweiten Schritt können Sie die Aufgabenserie einer Klasse (alle Schülerinnen und Schüler) oder einzelnen Schülerinnen und Schülern zuweisen [\(Abbildung 6\)](#page-6-1).

### <span id="page-6-1"></span>Abbildung 6: Schülerinnen und Schüler auswählen

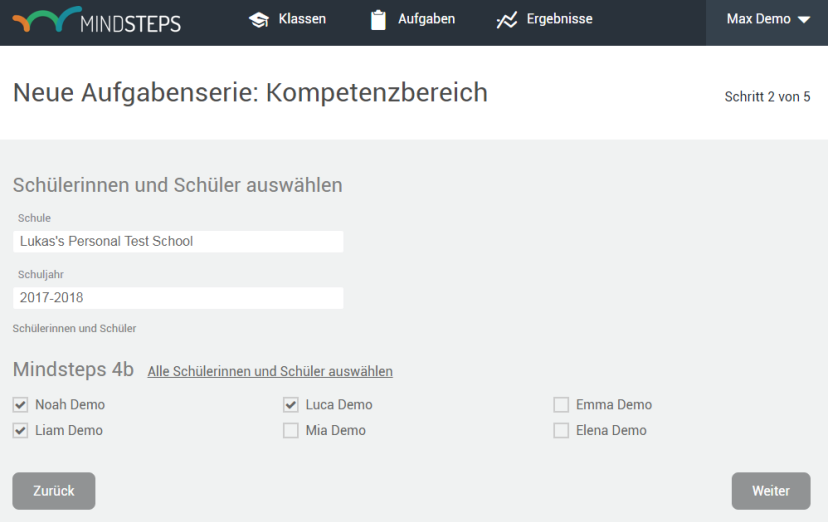

In den weiteren Schritten werden die Aufgaben ausgewählt. Diese Schritte sind abhängig vom Fokus der Aufgabenserie. Alle Aufgaben sind sowohl im Lehrplan 21 als auch auf der Kompetenzskala verortet. Die Kompetenzskala umfasst Kompetenzen von der 3. Klasse der Primarschule bis zur 3. Klasse der Sekundarstufe I und reicht von rund 200 bis 1200 Punkten. Die Ergebnisse liegen zu Beginn der 3. Klasse der Primarstufe in der Regel zwischen 200 und 600 Punkten, zu Beginn der 6. Klasse der Primarstufe zwischen 400 und 800 Punkten und auf der Sekundarstufe I in der Regel zwischen 600 und 1200 Punkten.

#### Fokus Kompetenzbereich

Eine Aufgabenserie mit Fokus *Kompetenzbereich* prüft, über welche Fähigkeiten einzelne Schülerinnen und Schüler, Schülergruppen oder die gesamte Klasse in einem Kompetenzbereich verfügen und wie sich die Fähigkeiten über die Zeit hinweg entwickeln. Wählen Sie dazu ein Fach, einen Kompetenzbereich sowie eine Startschwierigkeit [\(Abbildung 7\)](#page-7-0).

#### <span id="page-7-0"></span>Abbildung 7: Fokus Kompetenzbereich – Fach, Kompetenz und Startschwierigkeit wählen

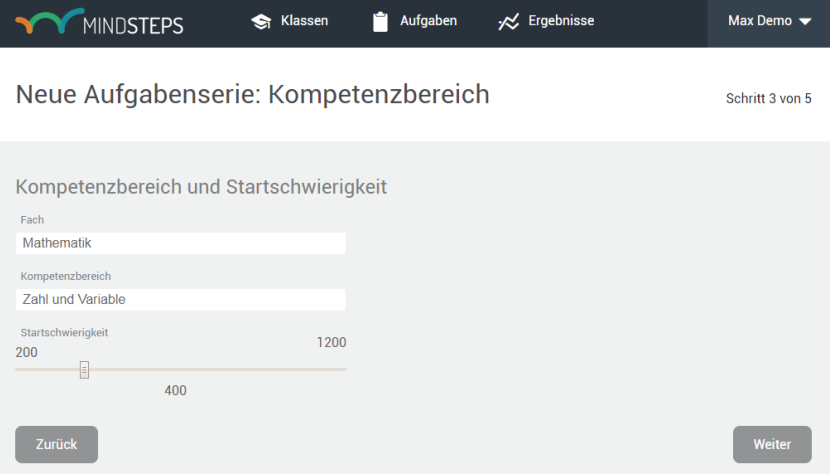

Die Startschwierigkeit bezieht sich auf die Kompetenzskala, die von 200 bis 1200 Punkten reicht. Über die Startschwierigkeit können Sie festlegen, ob die Aufgabenserie mit eher einfachen oder eher schwierigen Aufgaben beginnen soll. Die einzelnen Aufgaben werden während der Durchführung durch einen adaptiven Algorithmus automatisch und in Abhängigkeit von der individuellen Fähigkeit der Schülerinnen und Schüler ausgewählt. Die Aufgabenserie endet, sobald die Fähigkeit eines Schülers, einer Schülerin genügend genau bestimmt werden kann oder spätestens nach 15 Aufgaben.

#### Kompetenz

Eine Aufgabenserie mit Fokus *Kompetenz* prüft, inwieweit einzelne Schülerinnen und Schüler, Schülergruppen oder die gesamte Klasse bestimmte Kompetenzen oder Kompetenzstufen des Lehrplans 21 erreichen. Wählen Sie dazu zuerst ein Fach aus – beispielsweise Deutsch – und danach einen Kompetenzbereich – beispielsweise Lesen [\(Abbildung 8\)](#page-7-1).

#### <span id="page-7-1"></span>Abbildung 8: Fokus Kompetenz – Fach und Kompetenzbereich wählen

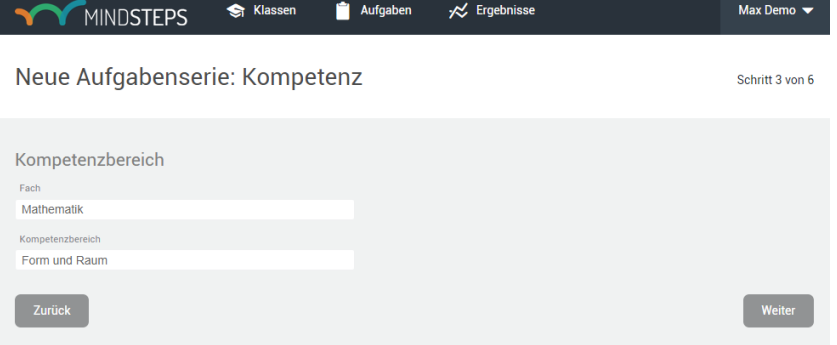

Wählen Sie anschliessend innerhalb eines Kompetenzbereichs Kompetenzen bzw. Kompetenzstufen aus [\(Abbildung 9\)](#page-8-0). Pro Aufgabenserie können Sie maximal drei Kompetenzstufen auswählen. Pro gewählte Kompetenzstufe werden automatisch zehn Aufgaben ausgewählt. Alle Schülerinnen und Schüler erhalten dieselben Aufgaben.

# <span id="page-8-0"></span>Abbildung 9: Fokus Kompetenz – Kompetenzstufen wählen

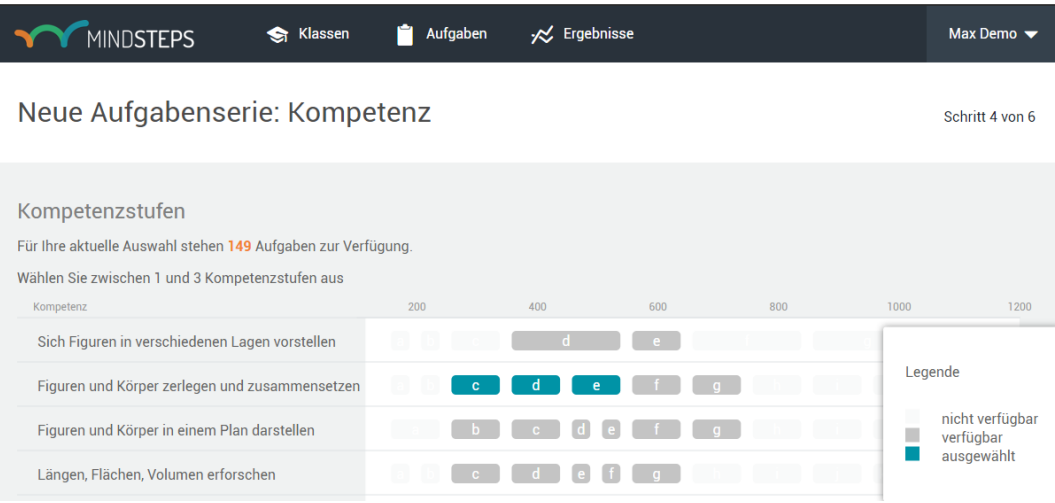

#### Thema

Eine Aufgabenserie mit Fokus *Thema* prüft, über welche spezifischen themenbezogenen Fähigkeiten einzelne Schülerinnen und Schüler, Schülergruppen oder die ganze Klasse innerhalb eines Kompetenzbereichs verfügen. Wählen Sie dazu, ob Sie die Aufgaben automatisch oder manuell auswählen möchten [\(Abbildung 10\)](#page-8-1). Anschliessend werden Sie zur Wahl der Themen und Aufgaben weitergeleitet.

<span id="page-8-1"></span>Abbildung 10: Fokus Thema – Kompetenzbereich und Aufgabenauswahl definieren

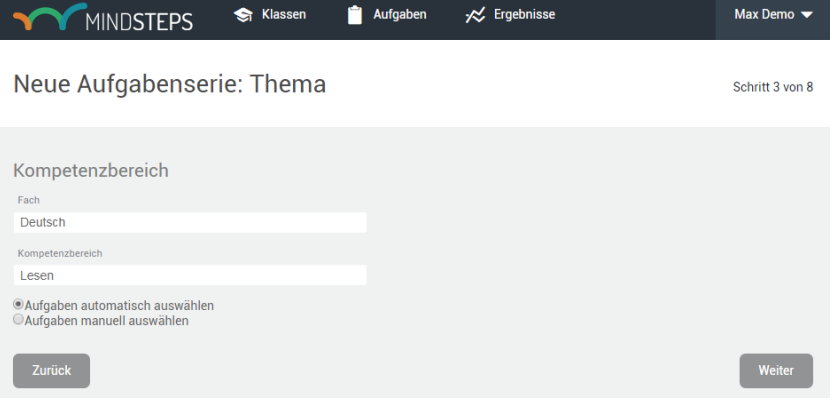

Wenn Sie sich für die automatische Auswahl der Aufgaben entscheiden, können Sie folgende Einstellungen vornehmen [\(Abbildung 11\)](#page-9-0):

- **Schwierigkeit**: Über diesen Filter bestimmen Sie, aus welchem Schwierikeitsbereich der Kompetenzskala Aufgaben ausgewählt werden.
- **Anzahl Aufgaben**: Sie können definieren, wie viele Aufgaben Ihre Aufgabenserie umfassen soll. Je höher die Anzahl der Aufgaben ist, desto mehr Themen können Sie für Ihre Aufgabenserie auswählen.
- **Themen**: Für jedes Thema wird angezeigt, wie viele Aufgaben für den gewählten Schwierigkeitsbereich zur Verfügung stehen. Klicken Sie auf die Themen, die Sie auswählen möchten. Die ausgewählten Themen erscheinen anschliessend auf der rechten Seite.

# <span id="page-9-0"></span>Abbildung 11: Fokus Thema – Aufgaben automatisch auswählen

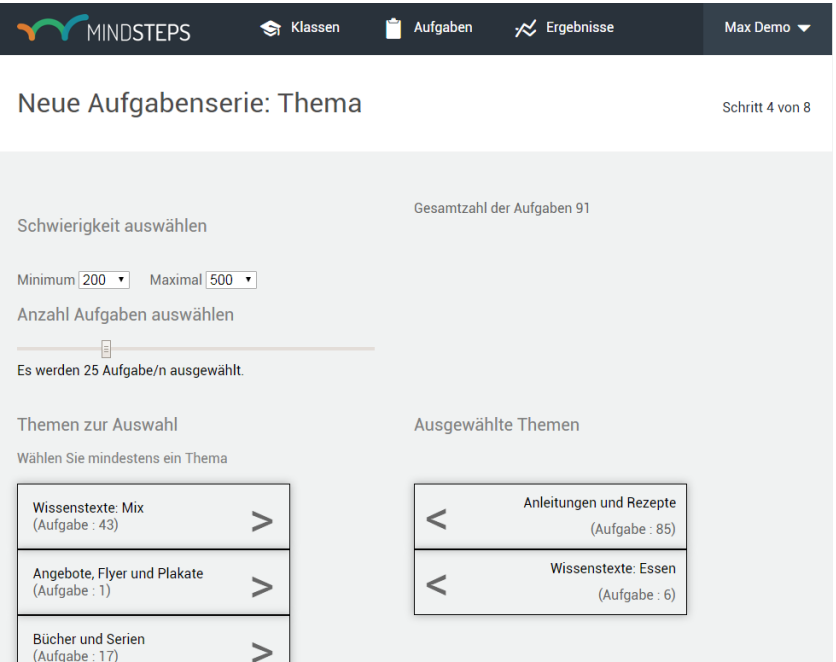

Anschliessend werden Sie zur Vorschau der automatisch ausgewählten Aufgaben weitergeleitet [\(Abbildung 12\)](#page-9-1). Bei diesem Schritt haben Sie die Möglichkeit, einzelne Aufgaben auszuwechseln. Mindsteps schlägt Ihnen danach automatisch eine neue Aufgabe vor.

# <span id="page-9-1"></span>Abbildung 12: Fokus Thema – Vorschau der automatischen Auswahl

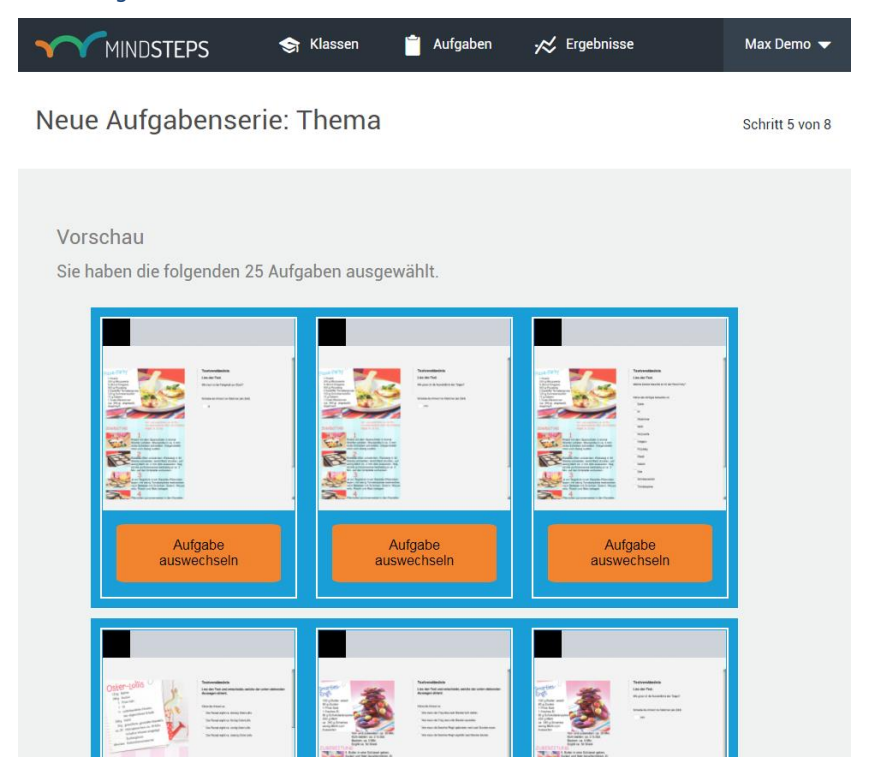

Wenn Sie sich für die manuelle Auswahl der Aufgaben entscheiden, dann können Sie den Aufgabenpool anhand der folgenden Filter eingrenzen, um für Sie interessante Aufgaben zu finden [\(Abbildung 13\)](#page-10-0):

- **Schwierigkeit**: Über diesen Filter bestimmen Sie, aus welchem Schwierikeitsbereich der Kompetenzskala Aufgaben angezeigt werden.
- **Themen**: Die Aufgaben sind nach Themen geordnet. Indem Sie rechts auf ein Thema klicken, können Sie direkt zu den dazugehörigen Aufgaben springen. Sie können der Themenliste entnehmen, wie viele Aufgaben pro Thema zur Auswahl stehen. Die Auswahl ist Abhängig vom gewählten Schwierigkeitsbereich.

### <span id="page-10-0"></span>Abbildung 13: Fokus Thema – Aufgaben manuell auswählen

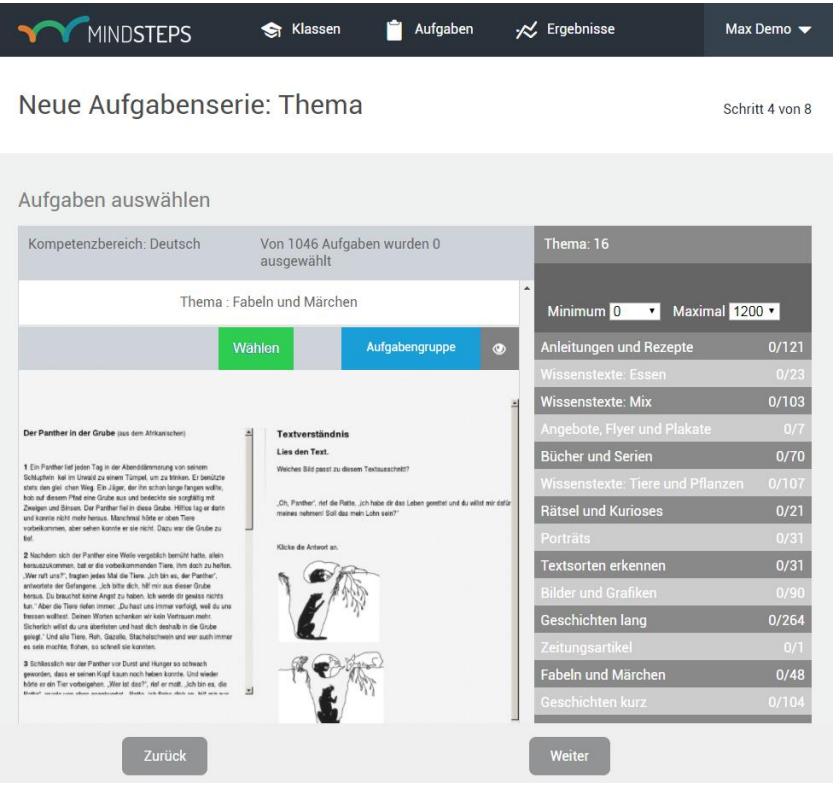

Klicken Sie auf die Aufgaben, die Sie auswählen möchten. Durch ein erneutes Klicken auf die Aufgabe können Sie Ihre Wahl jederzeit rückgängig machen.

Bei einigen Aufgaben erscheint ein blaues Feld mit dem Vermerk "Aufgabengruppe". Wenn Sie sich diese Aufgabe entscheiden, dann wählen Sie nicht eine Einzelaufgabe, sonderen mehrere zusammengehörende Aufgaben – beispielsweise mehrere Aufgaben zum selben Lesetext. Sie können die weiteren Aufgaben sehen, wenn Sie auf das Auge links neben dem Vermerk "Aufgabengruppe" klicken.

Anschliessend werden Sie zur Vorschau der manuell ausgewählten Aufgaben weitergeleitet [\(Abbildung](#page-11-0)  [14](#page-11-0)). Falls Sie Ihre Auswahl anpassen möchten, können Sie über den "Zurück"-Button wieder zur Auswahl der Aufgaben zurückkehren.

#### <span id="page-11-0"></span>Abbildung 14: Fokus Thema – Vorschau der manuellen Auswahl

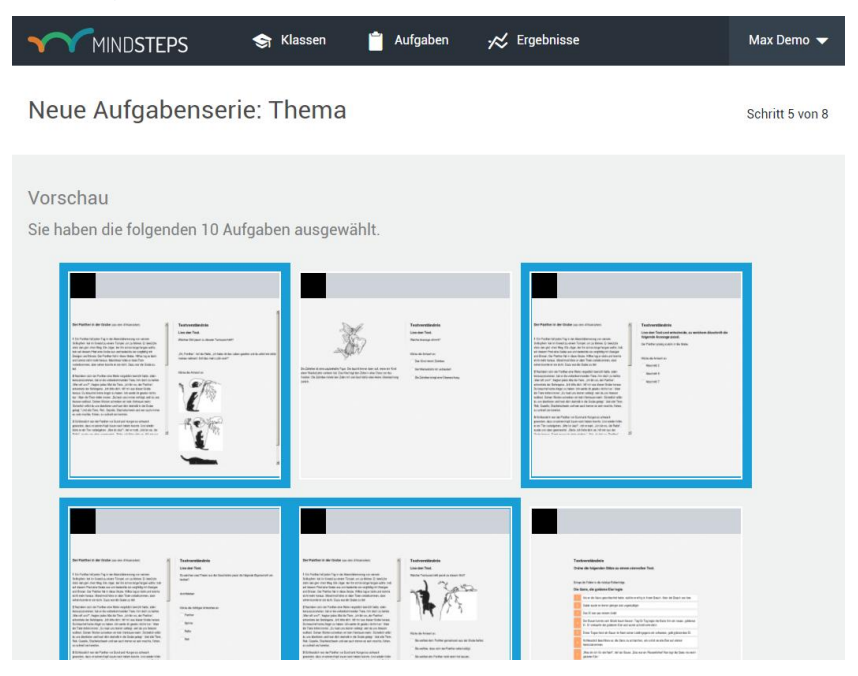

#### Kalibrierung

Damit die Aufgabensammlung weiterentwickelt werden kann, muss die Schwierigkeit der Aufgaben zuverlässig berechnet werden. Die Berechnung der Aufgabenschwierigkeit wird in der Fachsprache als Kalibrierung bezeichnet.

Von Zeit zu Zeit werden Aufgabenserien aufgeschaltet, die der Kalibrierung von neuen Aufgaben dienen. Sobald Aufgabenserien für eine Kalibrierung aufgeschaltet sind, werden Sie als Lehrperson informiert. Es ist wichtig, dass Sie sich mit Ihren Schülerinnen und Schüler jeweils an einer Kalibrierung beteiligen. Nur, wenn die Aufgaben von genügend Schülerinnen und Schülern gelöst werden, kann die Aufgabenschwierigkeit zuverlässig berechnet werden.

#### Aufgabenserie planen und freischalten

Im Anschluss an die Auswahl der Aufgabenserie wird unabhängig vom Fokus der Durchführungszeitraum definiert [\(Abbildung 15\)](#page-11-1). Dadurch wird festgelegt, in welchem Zeitraum die Aufgabenserie von den Schülerinnen und Schülern gelöst werden kann.

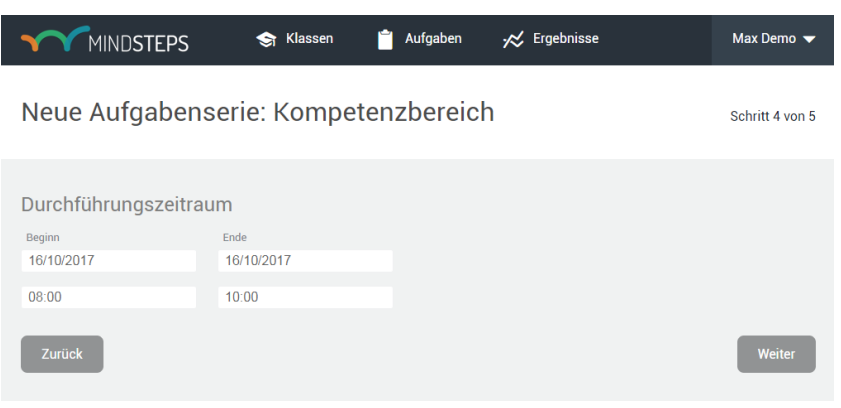

#### <span id="page-11-1"></span>Abbildung 15: Start- und Enddatum definieren

Im letzten Schritt aktivieren Sie die Aufgabenserie [\(Abbildung 16\)](#page-12-0). Eine Übersicht informiert Sie über den Stand der einzelnen Schritte der Aufgabenzusammenstellung. Um Änderungen vorzunehmen, können Sie über diese Seite direkt zu einzelnen Schritten zurückspringen. Sobald eine Aufgabenserie aktiviert ist, wird sie für die Schülerinnen und Schüler sichtbar und kann von Ihnen nicht mehr bearbeitet werden.

#### <span id="page-12-0"></span>Abbildung 16: Aufgabenserie aktivieren

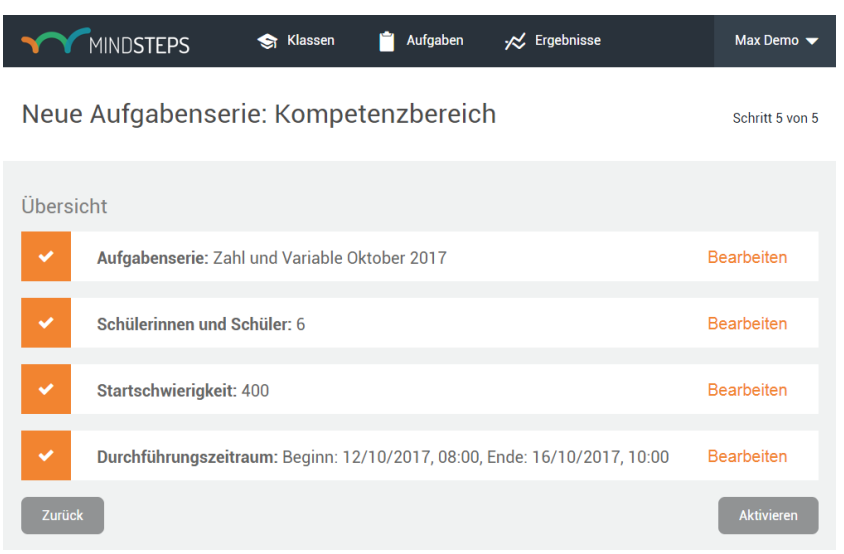

# **Ergebnisse**

Über das Menü *Ergebnisse* können Sie die Ergebnisse...

- für alle Schülerinnen und Schüler
- zusammengefasst für die Klasse (aggregiert)
- für jede Aufgabenserie

einsehen. Sie könne die Ergebnisse nach Schule, Jahr, Klasse, Fach und nach einzelnen Schülerinnen und Schülern filtern.

#### Abbildung 17: Ebenen der Ergebnisrückmeldung

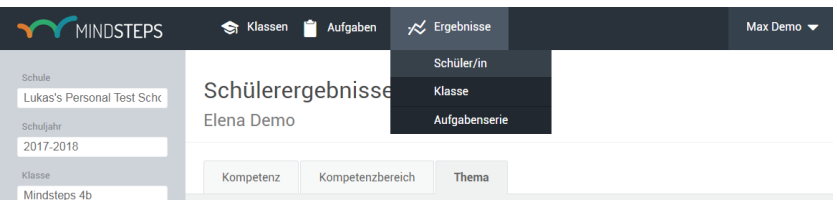

In Abhängigkeit vom Fokus der Aufgabenserie werden unterschiedliche Ergebnisse berichtet. Die Ergebnisse von Aufgabenserien mit demselben Fokus werden für Schülerinnen und Schüler sowie für Klassen über die Zeit hinweg aggregiert dargestellt.

#### Kompetenzbereich

Die Ergebnisse zu einem Kompetenzbereich werden mit einer Punktzahl auf einer Kompetenzskala zurückgemeldet, die von 200 bis 1200 Punkten reicht. Bei mehrmaliger Nutzung lassen sich die Ergebnisse zu einem Kompetenzbereich direkt miteinander vergleichen, wodurch der Lernfortschritt nachgewiesen werden kann.

Die Ergebnisse zu einem Kompetenzbereich lassen sich für die einzelnen Schülerinnen und Schüler anzeigen oder zusammengefasst für die ganze Klasse. Dazu wird aus den Ergebnissen der Schülerinnen und Schüler der Klassenmittelwert berechnet.

Bei der Darstellung der Ergebnisse für die Aufgabenserie lassen sich die Ergebnisse all jener Schülerinnen und Schüler vergleichen, die die Aufgabenserie bearbeitet haben. Für den Fokus Kompetenzbereich werden die Ergebnisse auf der Kompetenzskala dargestellt. Der Vergleich der Ergebnisse pro Aufgabenserie zeigt, wie eng oder weit die Ergebnisse der Schülerinnen und Schüler innerhalb der Klasse streuen beziehungsweise ob es sich in Bezug auf fachliche Leistungen um eine eher homogene oder heterogene Klasse handelt.

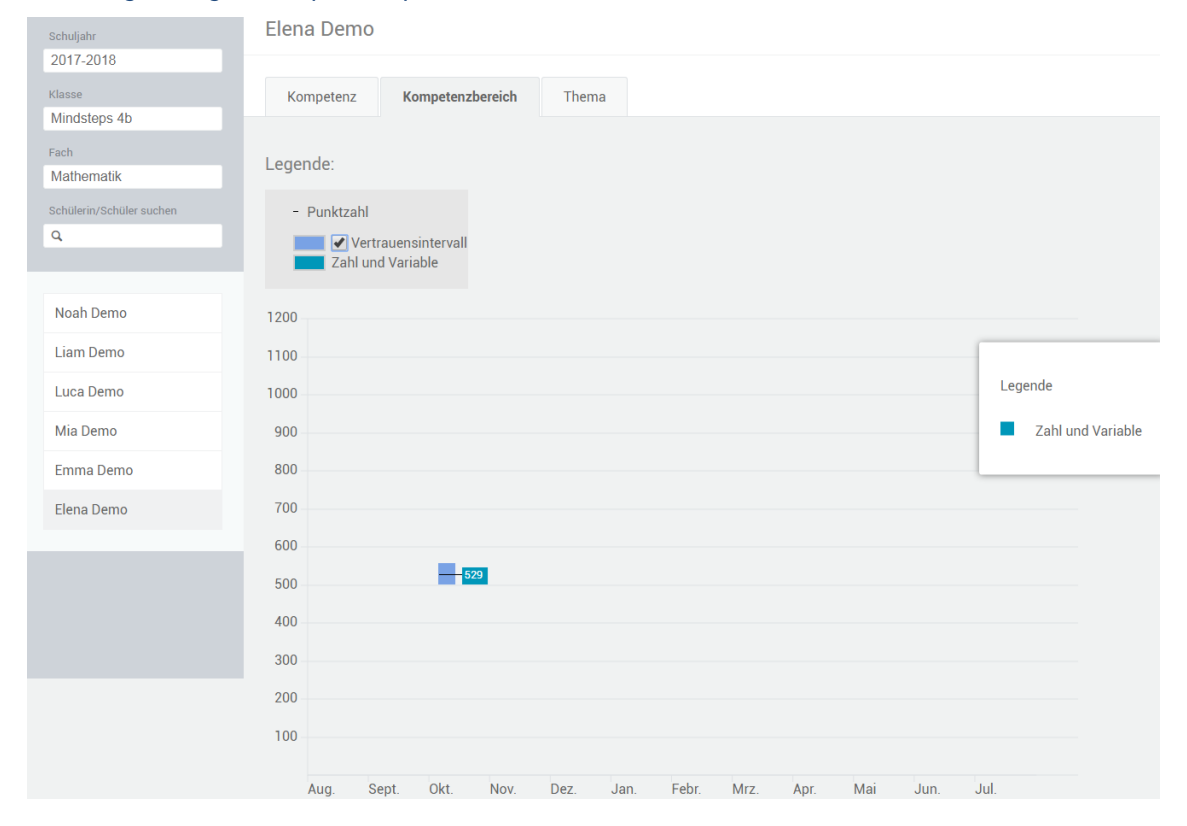

### Abbildung 18: Ergebnisse pro Kompetenzbereich

#### Kompetenz

Die Ergebnisse zu den Kompetenzen werden im Kompetenzraster pro ausgewählte Kompetenzstufe ausgewiesen. Durch eine Farbabstufung wird dargestellt, mit welcher Sicherheit eine Kompetenz beherrscht wird: *noch unsicher, eher unsicher, eher sicher, sehr sicher*. Mit dem fortlaufenden Lösen von Aufgabenserien wird im Kompetenzraster das Profil laufend aktualisiert und dadurch sichtbar, wo ein Schüler, eine Schülerin steht. Über einen Zeitfilter kann verfolgt werden, wie sich das Kompetenzprofil über die Zeit hinweg verändert hat.

Die Ergebnisse zu den Kompetenzen lassen sich für die einzelnen Schülerinnen und Schüler anzeigen oder zusammengefasst für die ganze Klasse. Dazu wird aus den Ergebnissen der Schülerinnen und Schüler der Klassenmittelwert berechnet.

Bei der Darstellung der Ergebnisse für die Aufgabenserie lassen sich die Ergebnisse all jener Schülerinnen und Schüler vergleichen, die die Aufgabenserie bearbeitet haben. Für den Fokus Kompetenzen werden die Ergebnisse auf der Kompetenzskala dargestellt. Der Vergleich der Ergebnisse pro Aufgabenserie zeigt, wie eng oder weit die Ergebnisse der Schülerinnen und Schüler innerhalb der Klasse streuen beziehungsweise ob es sich in Bezug auf fachliche Leistungen um eine eher homogene oder heterogene Klasse handelt.

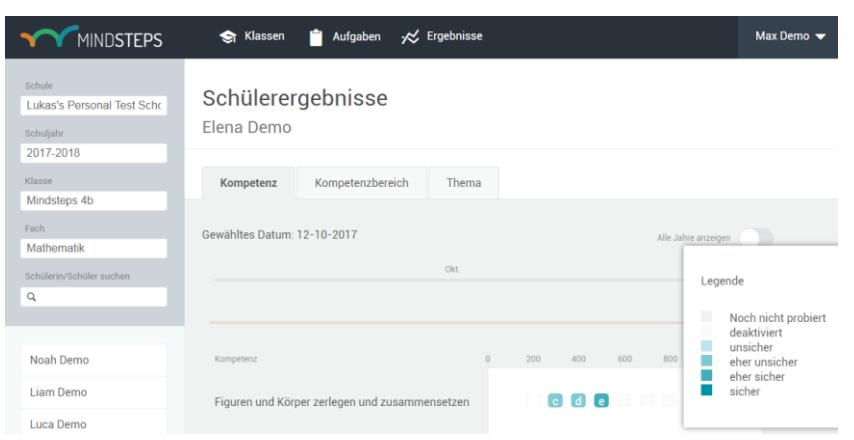

### Abbildung 19: Ergebnisse pro Kompetenz

#### Thema

Die Ergebnisse werden themenspezifisch ausgewertet und in Form des Anteils richtig gelöster Aufgaben in Prozent dargestellt. Die Ergebnisrückmeldung nimmt Bezug auf die ausgewählten Aufgaben. Für die Schülerinnen und Schüler wird angezeigt, wieviel Prozent der Aufgaben richtig gelöst wurden und welche der Aufgaben richtig oder falsch gelöst wurden.

Für die Darstellung der Ergebnisse der Klasse wird der Klassenmittelwert berechnet und angezeigt, wieviel Prozent der Aufgaben die Klasse richtig gelöst hat und wie viele Schülerinnen und Schüler eine Aufgabe richtig oder falsch gelöst haben. Bei mehrmaligem Einsatz von Aufgabenserien zum gleichen Thema wird der Anteil richtig gelöster Aufgaben in Prozent aktualisiert.

#### Abbildung 20: Ergebnisse pro Thema

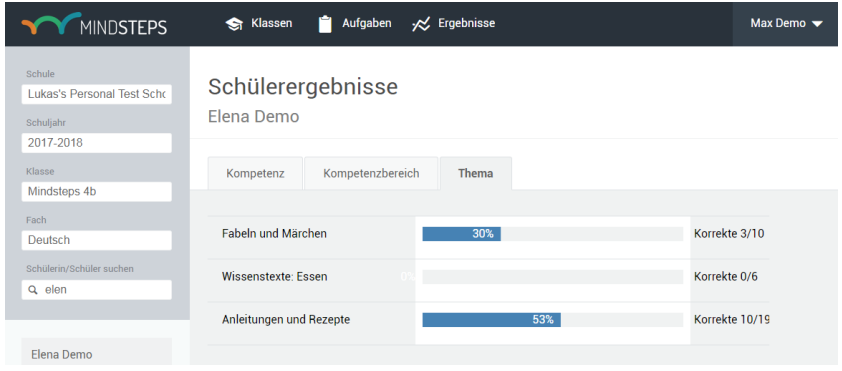

Bei der Darstellung der Ergebnisse für die Aufgabenserie lassen sich die Ergebnisse all jener Schülerinnen und Schüler vergleichen, die die Aufgabenserie bearbeitet haben. Für den Fokus Thema werden die Ergebnisse als Prozentzahlen dargestellt. Der Vergleich der Ergebnisse pro Aufgabenserie zeigt, wie eng oder weit die Ergebnisse der Schülerinnen und Schüler innerhalb der Klasse streuen beziehungsweise ob es sich in Bezug auf fachliche Leistungen um eine eher homogene oder heterogene Klasse handelt.

# Abbildung 21: Ergebnisse für eine Aufgabenserie

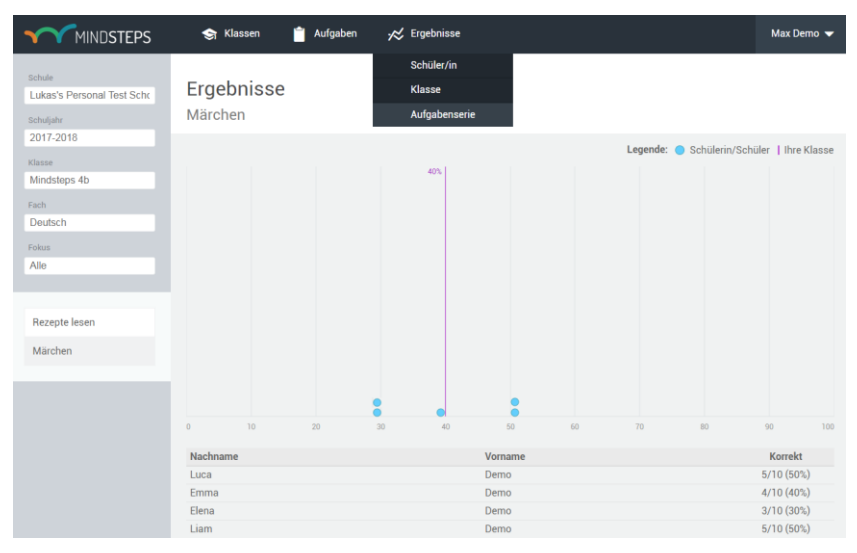

#### Ergebnisse der Kalibrierungstests

Für die Kalibrierungstests wird der Anteil richtig gelöster Aufgaben zurückgemeldet. Kalibrierungstests führen zum Anteil richtig gelöster Aufgaben. Dieses Ergebnis wird für die ganze Klasse sowie für alle Schülerinnen und Schüler dargestellt. Die Klassenansicht zeigt die Ergebnisse der Schülerinnen und Schüler in Form von Punkten, deren Position sich aus dem Anteil richtig gelöster Aufgaben ergibt. Für jede Schülerin und jeden Schüler lässt sich anzeigen, wie gross der Anteil richtig gelöster Aufgaben in Prozent ist.

# **4. Mindsteps für Schülerinnen und Schüler**

# **Übersicht**

Unter www.mindsteps.ch/Aufgabensammlung finden Sie eine Anleitung für Schülerinnen und Schüler, die sie schrittweise durch die Funktionalitäten der Aufgabensammlung führt. Mit dieser Anleitung können sich die Schülerinnen und Schüler über die Nutzung von Mindsteps und die verschiedenen Aufgabenformate informieren.

Die Schülerinnen und Schüler melden sich mit dem Benutzernamen und dem Passwort an, das sie von der Lehrperson erhalten. Nach erfolgreicher Anmeldung werden sie auf die Einstiegsseite weitergeleitet. Auf dieser Seite haben die Schülerinnen und Schüler Zugang zu zwei Hauptmenüs:

- 1) Unter **Tests** haben sie Zugang zu den von Ihnen erstellten Aufgabenserien. Die Aufgabenserien sollten während des Unterrichts gelöst werden, da die Aufgaben vertraulich sind.
- 2) Unter **Steps** können die Schülerinnen und Schüler die Aufgabensammlung selbstständig nutzen. Dazu steht ihnen ein abgetrennter öffentlicher Aufgabenpool zur Verfügung.

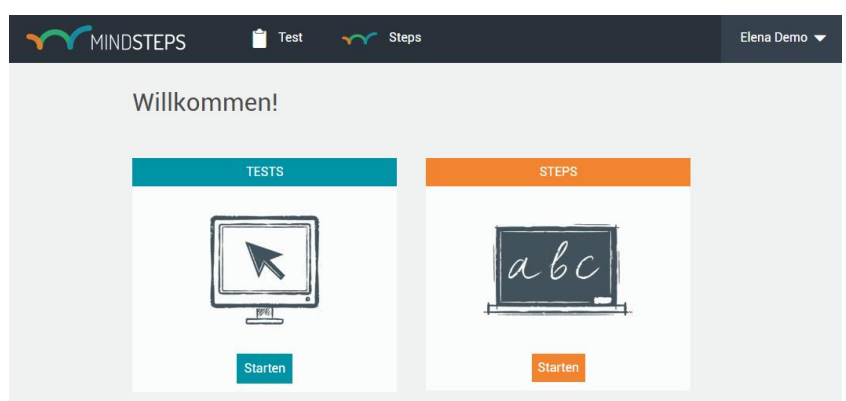

#### Abbildung 22: Einstiegsseite für Schülerinnen und Schüler

# **Tests**

#### Test starten

Die Schülerinnen und Schüler wählen auf der Einstiegsseite den Button Starten unter TESTS, um die von Ihnen erstellten Aufgabenserien zu bearbeiten. Die Schülerinnen und Schüler sehen den Titel der Serie sowie – falls vorhanden – die optional hinzugefügte Beschreibung. Des Weiteren werden der Fokus der Aufgabenserie, der Durchführungszeitraum und die Anzahl der Aufgaben angezeigt.

#### Abbildung 23: Tests starten

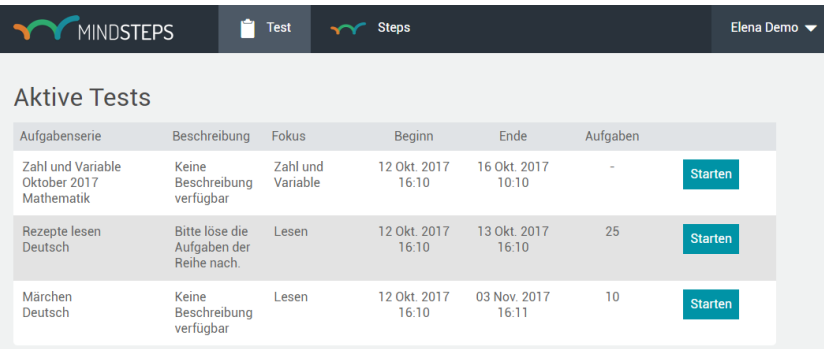

# Aufgaben lösen

[Abbildung 24](#page-17-0) zeigt, wie die Aufgaben am Bildschirm abgespielt werden. Genauere Informationen über die verschiedenen Aufgabenformate der Aufgabensammlung finden Sie in der Anleitung für Schülerinnen und Schüler. Die Navigationsleiste zeigt jeweils, wo sich der Schüler oder die Schülerin innerhalb der Aufgabenserie befindet. Die Schülerinnen und Schüler haben zudem die Möglichkeit, sich eine Übersicht über die Anzahl gelöster Aufgaben anzeigen zu lassen (Knopf oben rechts).

<span id="page-17-0"></span>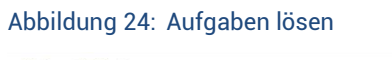

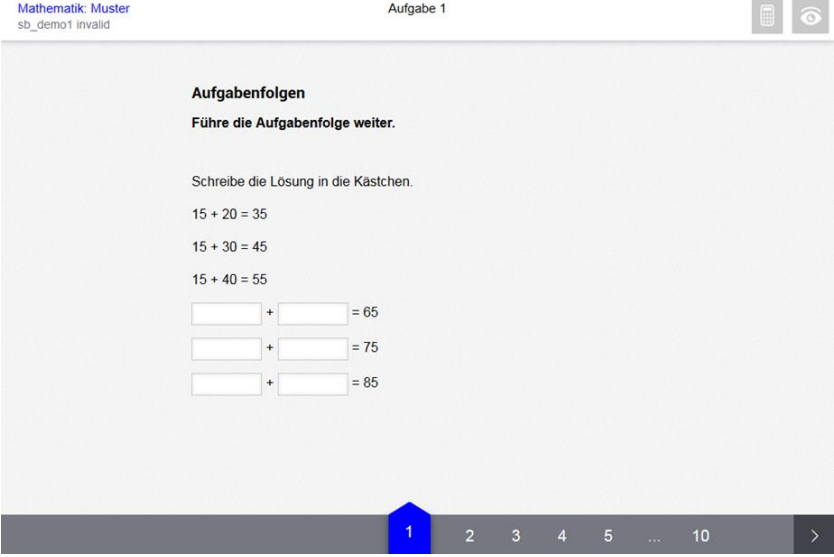

Die Übersicht zeigt den Schülerinnen und Schülern, welche der Aufgaben sie noch nicht gelöst haben und welche sie gelöst haben. Auf dieser Seite kann die Aufgabenserie beendet werden [\(Abbildung 25\)](#page-17-1).

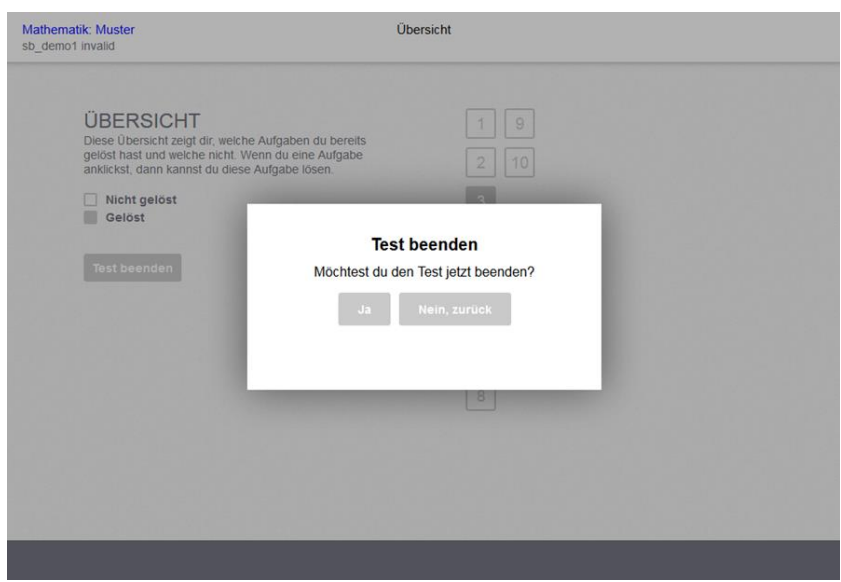

### <span id="page-17-1"></span>Abbildung 25: Übersicht über den Stand der gelösten Aufgaben

#### Ergebnisse einsehen

In Abhängigkeit vom Fokus der Aufgabenserie werden den Schülerinnen und Schülern unterschiedliche Ergebnisse berichtet [\(Abbildung 26\)](#page-18-0). Die Ergebnisse zu einem Kompetenzbereich werden mit einer Punktzahl auf einer Kompetenzskala zurückgemeldet, die von 200 bis 1200 Punkten reicht. Die Ergebnisse einer Aufgabenserie mit Fokus Kompetenz oder Thema werden als Anteil korrekt gelöster Aufgaben zurückgemeldet: Anzahl korrekt, totale Anzahl und Anteil in Prozent.

#### Ĥ Test **Steps** MINDSTEPS Aktive Ergebnisse Ergebnisse Test Fokus Abgegeben Ergebnis 529 Zahl und Variable Oktober 2017 13. Okt. 2017, Kompetenzhereich  $09:12$ Mathematik  $\frac{1}{200}$  $\frac{1}{1200}$ **Figuren und Körper** 12. Okt. 2017,  $37%$  $11/30$ Kompetenz Mathematik  $16:44$ Korrekt **Rezepte lesen** 13. Okt. 2017, 40% Thema  $10/25$ Korrekt Deutsch 09:17 **Märchen** 13. Okt. 2017,<br>09:14 30% Thema  $3/10$ Korrekt Deutsch

# <span id="page-18-0"></span>Abbildung 26: Testergebnisse

#### **Steps**

#### Steps starten

Die Schülerinnen und Schüler wählen auf der Einstiegsseite den Button STEPS, um die Aufgabensammlung selbstständig zu nutzen. Mit Steps können die Schülerinnen und Schüler sowohl während als auch ausserhalb des Unterrichts Lernen und Üben.

In einem ersten Schritt wählen die Schülerinnen und Schüler das gewünschte Fach (Deutsch, Englisch oder Mathematik) aus, zu dem sie Aufgaben lösen möchten [\(Abbildung 27\)](#page-18-1).

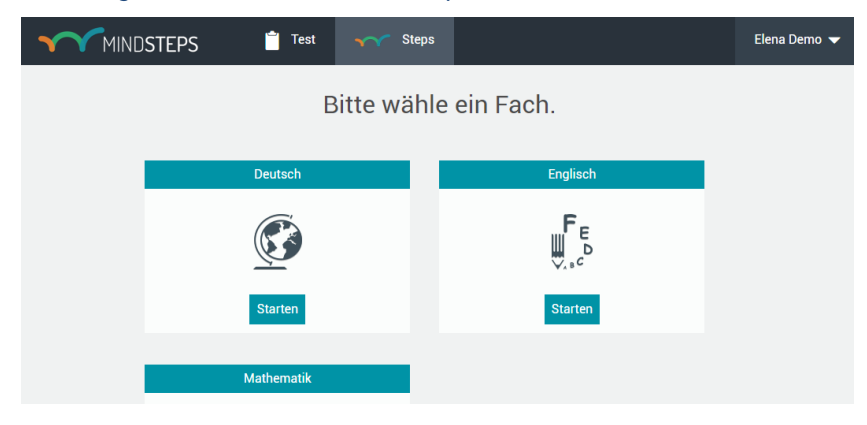

#### <span id="page-18-1"></span>Abbildung 27: Wahl eines Fachs für Steps

#### Thema und Schwierigkeitsstufe wählen

In einem zweiten Schritt wählen die Schülerinnen und Schüler einen Kompetenzbereich aus. Für jeden Kompetenzbereich wird eine Übersicht über die verfügbaren Themen und Schwierigkeitsstufen angezeigt [\(Abbildung 28\)](#page-19-0). Anhand dieser Übersicht erfahren die Schülerinnen und Schüler, wie innerhalb der Aufgabensammlung das kompetenzorientierte Vorgehen und der kumulative Aufbau des Wissens und Könnens dargestellt und mit Aufgaben überprüft werden.

Die Schülerinnen und Schüler können einen Step – das bedeutet eine Übung zu einem Thema und einer Schwierigkeitsstufe – starten, indem sie auf eines der Kästen klicken. Für jeden Übungsdurchgang werden 10 Aufgaben ausgewählt. Die Aufgabenformate sind identisch mit den Formaten der Aufgaben des vertraulichen Aufgabenpools (siehe Anleitung für Schülerinnen und Schüler).

#### <span id="page-19-0"></span>Abbildung 28: Steps starten und Ergebnisse einsehen

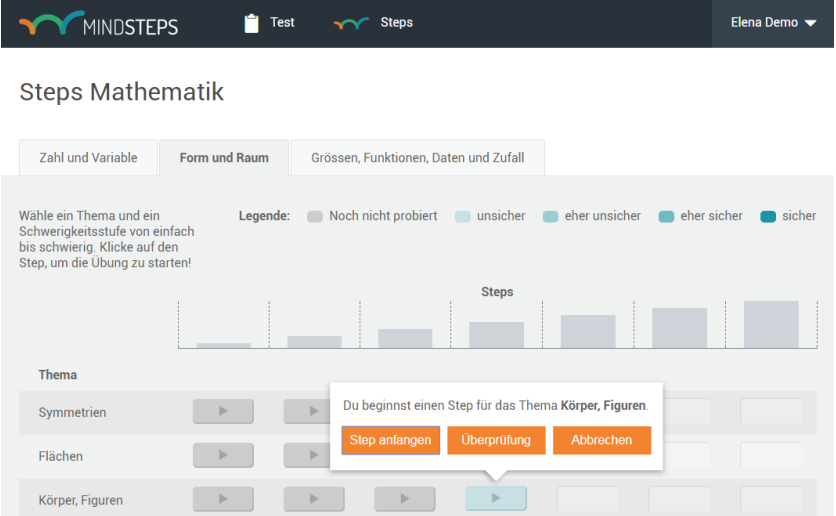

#### Steps Ergebnisse

Sobald eine Schülerin oder ein Schüler einen Step bearbeitet hat, wird anhand von Farben angezeigt, wie gut sie oder er den Step bereits beherrscht: *unsicher, eher unsicher, eher sicher, sicher*. Die Farben werden nach jedem Übungsdurchgang aktualisiert. Die Schülerinnen und Schüler haben zudem die Möglichkeit, die gelösten Aufgaben zu überprüfen. Wenn sie auf "Überprüfen" klicken, sehen sie, ob sie die Aufgaben richtig oder falsch gelöst haben und welches die richtige Lösung ist. In diesem Sinne unterstützt die Aufgabensammlung das selbstorganisierte Lernen.

# **5. Support**

### **Weiterführende Informationen**

Auf den folgenden Internetseiten sind weitere Informationen zu Mindsteps zu finden:

Aufgabensammlung Mindsteps www.mindsteps.ch

Institut für Bildungsevaluation der Universität Zürich www.ibe.uzh.ch

Weiterbildungen der Pädagogischen Hochschule der Fachhochschule Nordwestschweiz www.fhnw.ch/ph/iwb

Kanton Aargau www.ag.ch/bks → Kindergarten & Volksschule → Beurteilung & Übertritte → Leistungstests

Informationen für Schulen: www.schulen-aargau.ch → Beurteilung & Übertritte → Leistungstests

Kanton Basel-Landschaft www.baselland.ch →Leistungsmessung

Kanton Basel-Stadt www.volksschulen.bs.ch - Unterricht - Beurteilung

Informationen für Schulen: www.edubs.ch → Unterricht → Beurteilung und Übertritte

Kanton Solothurn http://goo.gl/GYtx3Z - Checks und Aufgabensammlung

# **Kontakt**

#### Support und Beratung zu Mindsteps

Bei pädagogischen und technischen Fragen wenden Sie sich an die Beratungs- und Supportstelle am Institut Weiterbildung und Beratung der Pädagogischen Hochschule der Fachhochschule Nordwestschweiz.

+41 56 202 72 33

info@mindsteps.ch

#### Fragen zu Leistungsmessung, Aufgabenentwicklung und Informatiklösung

Spezifische Fragen zu Leistungsmessung, Aufgabenentwicklung und Informatiklösung richten Sie bitte an das Institut für Bildungsevaluation.

+41 43 268 39 60

mindsteps@ibe.uzh.ch